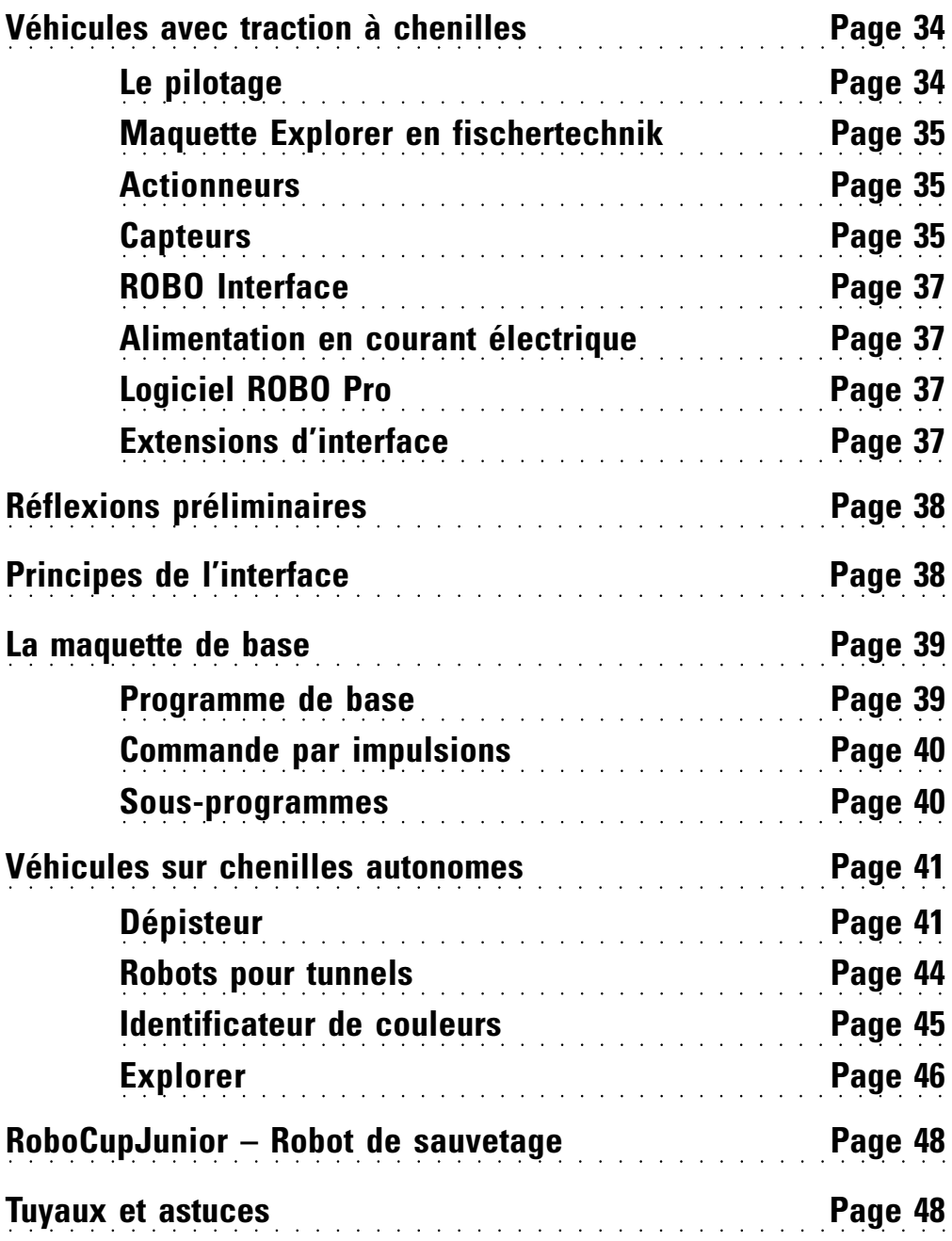

**Sommaire**

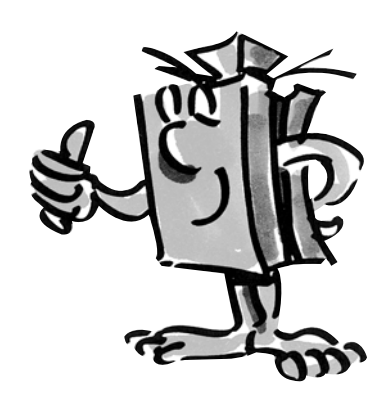

# **Véhicules avec traction à chenilles**

■ A quoi servent les véhicules autonomes dotés d'une traction à chenilles ? L'invention de la traction à chenilles pour divers véhicules étaient indispensable pour surmonter les difficultés des terrains accidentés. La traction à chenilles s'emploie chaque fois que la traction à roues ne fonctionne plus, p. ex. dans un désert. Ainsi, les premiers camions et chars dotés d'une traction à chenilles ont été construits et utilisés durant la Première guerre mondiale.

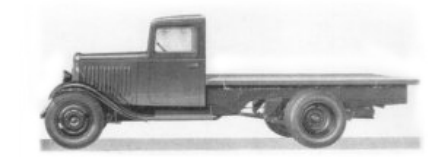

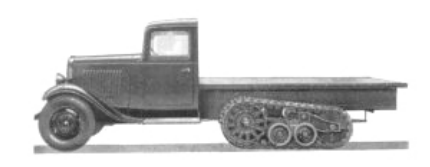

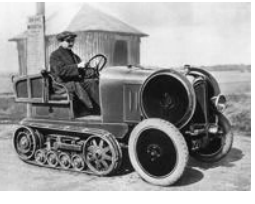

La conversion de la traction à roues en traction à chenilles était possible chaque fois que le terrain à parcourir l'imposait.

L'emploi de véhicules à chenilles s'est avéré tout aussi utile dans le domaine privé. Les photos montrent cependant que les véhicules à chenilles étaient pratiquement toujours basés sur des véhicules à traction à roues.

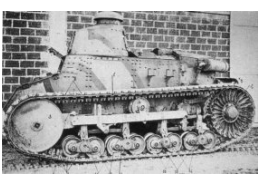

Sauf que ce type de construction présentait un point faible évident : les roues avant orientables. Et c'est aussi pour cette raison que tous les essieux ont finalement été dotés d'une traction à chenilles.

### **Le pilotage**

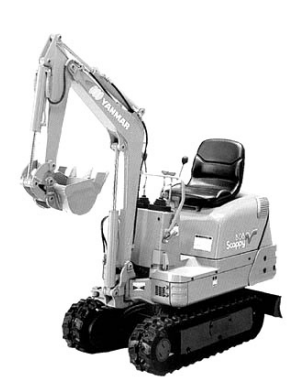

■ Mais comment le pilotage d'un tel véhicule fonctionne-t-il ? Tout simplement par ralentissement ou accélération d'une des deux chenilles. Il suffit de se servir de la manette de commande (une manette par chenille) pour ralentir la chenille de droite si on veut prendre un virage à droite. La chenille en question tourne plus lentement et le véhicule est déplacé vers la droite de ce fait.

Jadis comme aujourd'hui, vous trouverez d'innombrables véhicules dotés d'une traction à chenilles, toujours dans le respect des Règles les plus récentes de l'art, cela va de soi. De la petite pelle jusqu'aux colosses gigantesques pour l'extraction de la lignite à ciel ouvert.

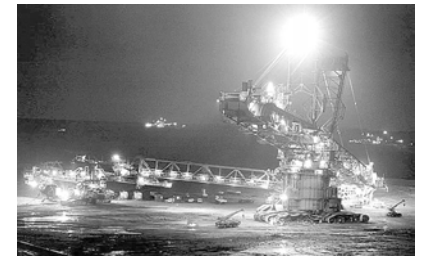

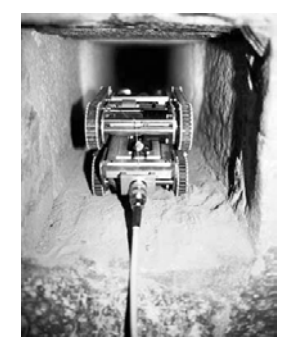

On s'était par exemple aussi servi d'un robot miniature pour tenter de découvrir d'autres mystères de la pyramide de Cheops en Egypte.

Les chercheurs ont utilisé un robot de la taille d'une locomotive miniature pour explorer un puits sombre et étroit. Ce puits mène à une chambre dans le centre de la pyramide ancienne de 4500 ans et se termine face à une mystérieuse porte de pierres.

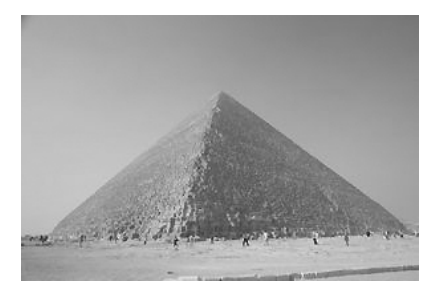

■ Découvrir des espaces inconnus, mesurer des distances, suivre des pistes, annoncer les orientations de marche par des signaux clignotants, identifier les couleurs, mesurer les températures, éviter les obstacles sans contact, identifier le jour et la nuit, mettre les phares automatiquement en circuit et hors circuit, déclencher l'alarme etc. Tout ceci – et bien plus – est possible grâce aux capteurs ROBO Explorer. Il s'agit notamment des pièces suivantes : résistance NTC, photorésistance, capteur d'espacement ultrasonique, capteur optique chromatique, de même que le dépisteur aux infrarouges spécialement conçu à cet effet. Deux moteurs électriques performants et la traction à chenille permettent même d'étudier des terrains accidentés et de s'y déplacer. La maquette du robot de sauvetage contenue transforme cette boîte de construction en base idéale pour la participation aux championnats RoboCup-Junior.

Nous vous recommandons cependant de vous faire une idée des principaux éléments de construction avant de vous lancer dans la construction. Ces éléments sont décrits ci-après :

### Moteur électrique

Vous devez disposer de 2 moteurs électriques pour actionner et piloter les chenilles, et vos maquettes de ce fait. Ces moteurs sont raccordés aux sorties de M1 à M4 de l'interface.

### Lampe ronde

Il s'agit d'une lampe à incandescence d'une tension de 9 Volts, que vous pouvez utiliser comme signal d'état du sens de marche ou comme éclairage, tout simplement. Elle est raccordée aux sorties de M1 à M4 de l'interface, comme le moteur électrique.

### Sonnerie

La sonnerie sert par exemple à la signalisation acoustique des obstacles ou couleurs détectés. Son raccordement se fait également aux sorties de M1 à M4 de l'interface.

### Boutons

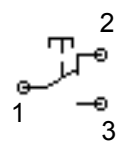

Les boutons forment partie du groupe des capteurs tactiles. L'actionnement du bouton rouge a pour effet de provoquer un renversement mécanique du contact dans le boîtier et d'assurer la conduction de courant entre les contacts 1 et 3. La ligne de commutation entre les points de raccordement 1 et 2 est simultanément interrompue.

Les boutons ou commutateurs sont utilisables de deux façons différentes :

### Bouton comme « **contact à fermeture** »

Les deux schémas de connexion montrent la structure utilisée pour le test. Une source de tension (9 Volts) est reliée au contact 1 du bouton, tandis qu'une lampe est reliée au contact 3 du bouton et au pôle négatif de la source de tension.

La lampe demeure éteinte tant que le bouton n'est pas actionné. L'actionnement du bouton a pour effet de fermer le circuit électrique entre les contacts 1 et 3 ; la lampe brille.

# **Maquette Explorer en fischertechnik**

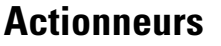

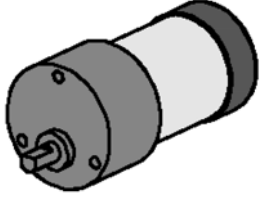

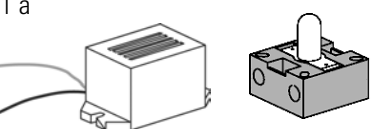

### **Capteurs**

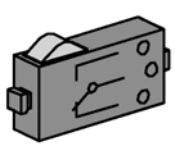

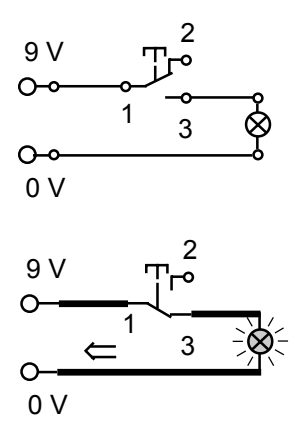

**F** ○○○○○○○○○○○○○○ ○○○○○○○○○○○○○○○○○○○○○○○○○○○○○○○○○○○○○○○○○○○○○○○○○ ROBO E XPLORER M ANUEL D ´ ACCOMP AGNEMENT

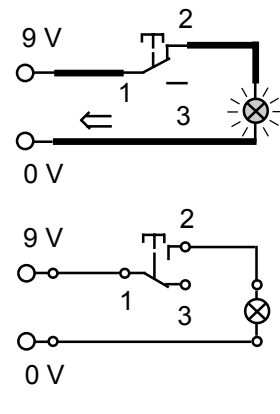

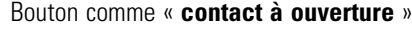

Les deux schémas de connexion montrent le fonctionnement. Le contact 1 est relié à la source de tension. Le contact 2 est relié à la lampe et la lampe est reliée au pôle négatif de la source de tension.

La lampe brille. L'actionnement du commutateur a alors pour effet d'interrompre le circuit électrique ; la lampe s'éteint.

Vous utilisez les boutons ensemble avec la roue à pulsations comme compteur dans vos maquettes.

### Résistance NTC (Négatif Température Coefficient ou coefficient de température négative)

Il s'agit d'un élément de construction permettant de mesurer différentes températures. Ce type d'élément est également appelé « capteur thermique ». La résistance NTC possède une valeur de 1,5 kOhm en présence d'une température d'environ 20 degrés Celsius. La valeur de résistance baisse dès que le température augmente. L'importation de cette information dans l'interface est possible au niveau des entrées analogiques AX et AY ; elle est aussi disponible dans ROBO PRO comme valeur exprimée en chiffres de 0 à 1023.

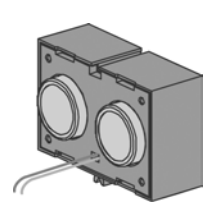

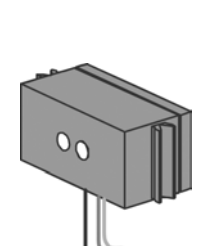

Photorésistance

Le LDR 03, un capteur de luminosité analogique pour les entrées AX et AY (mesure de la résistance électrique), réagit à la lumière du jour et modifie sa valeur de résistance en conséquence. Il assume donc la fonction d'un indicateur de luminosité.

### Capteur d'espacement ultrasonique

Un capteur d'espacement est un élément de construction technique capable de mesurer la distance entre soi et un objet quelconque. Les capteurs d'espacement fonctionnent à la lumière, au rayonnement infrarouge, aux ondes radioélectriques ou aux **ultrasons** et emploient différentes méthodes de mesure. Le son se propage comme onde. L'écho renvoyé à la source ultrasonique est capté sous forme d'un signal et interprété. La différence de temps entre l'expédition et la réception du signal permet de saisir la distance entre l'obstacle et le capteur. Les raccords respectifs D1/D2 sont prévus sur l'interface. Le capteur est doté d'une portée de jusqu'à 4 mètres. La valeur exprimée correspond à l'espacement en centimètres.

### Capteur optique chromatique

Les capteurs chromatiques sont habituellement utilisés en technique d'automation. Il s'agit, par exemple, de contrôler la couleur ou les couleurs imprimées afin de garantir le montage des éléments de construction corrects dans un tout. Le capteur chromatique fischertechnik émet une lumière rouge, qui est réfléchie avec une intensité différente en fonction des couleurs de la surface respective. Le volume de lumière réfléchi est mesuré par un phototransistor et exprimé sous forme d'une valeur de tension entre 0 Volt et 10 Volts. La valeur mesurée dépend de la luminosité environnante et de la distance du capteur vis-à-vis de la surface de couleurs. Vous pouvez importer cette valeur aux moyens des entrées A1 et A2 et traiter la valeur située entre 0 et 1000 dans votre programme.

### Dépisteur

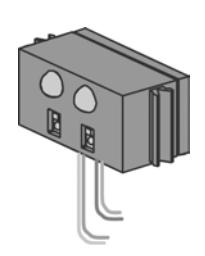

Le dépisteur IR est un capteur infrarouge numérique de détection d'une piste noire sur une surface blanche à intervalles de 5 à 30 mm. Il est composé de deux éléments d'émission et de deux éléments de réception. Vous devez disposer de deux entrées digitales pour son raccordement et d'une alimentation en tension de 9 Volts (positive ou négative).

■ Le principal élément pour construire un véhicule à chenilles est l'interface ROBO à intégrer dans les différentes maquettes dès la construction. C'est à cette interface que vous devez raccorder vos capteurs et actionneurs respectifs. Veuillez consulter les instructions de construction ci-jointes en ce qui concerne le câblage de base.

■ Les maquettes ROBO Explorer sont des véhicules autonomes, qui se déplacent librement dans la pièce. L'alimentation en courant électrique devrait donc se faire au moyen de l'Accu Set fischertechnik.

■ ROBO PRO est une simple interface de programmation graphique vous permettant d'écrire vos propres programmes. Vous ne devez maîtriser aucun langage de programmation et ceci est un des principaux avantages. Vous pouvez donc démarrer dans l'immédiat.

**Vous devez disposer de la version ROBO Pro 1.2.1.30 pour utiliser la boîte de construction ROBO Explorer. Un remise à jour est disponible gratuitement, pour autant que vous disposiez d'une version du logiciel plus ancienne. Pour ce faire, veuillez passer par le menu de l'**aide **dans ROBO Pro –** pour télécharger la nouvelle version **ou adressez-vous directement à**

www.fischertechnik.de/robopro/update.html

### ROBO RF Data Link

L'interface radiotélégraphique ROBO RF Data Link remplace le câble d'interface entre le microordinateur et l'interface. La transmission radiotélégraphique transmet les données à l'interface. Ceci présente l'avantage de pouvoir renoncer au câble souvent onéreux. Un avantage supplémentaire réside dans l'utilisation radio des programmes en mode Online Ainsi, la détection des défauts est plus facile qu'en mode de téléchargement. Sans oublier que cette méthode présente un avantage complémentaire – la commande de robots mobiles se fait virtuellement à l'écran et la transmission des valeurs mesurées à l'ordinateur s'effectue sans fil. L'équipement Data Link de plusieurs robots permet aussi de procéder à un échange des données entre les robots, qui peuvent donc « communiquer ou se parler entre-eux ».

### **ROBO Interface**

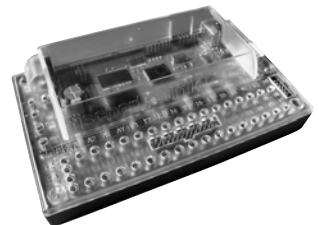

### **Alimentation en courant électrique**

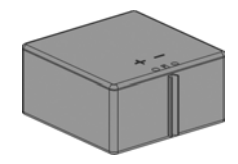

### **Logiciel ROBO Pro**

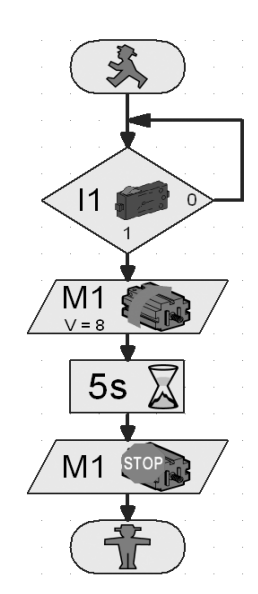

### **Extensions d'interface**

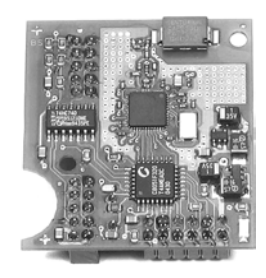

**F** ○○○○○○○○○○○○○○ ○○○○○○○○○○○○○○○○○○○○○○○○○○○○○○○○○○○○○○○○○○○○○○○○○ ROBO E XPLORER M ANUEL D ´ ACCOMP AGNEMENT

# **Réflexions préliminaires**

■ ROBO Explorer vous familiarisera progressivement avec l'univers fascinant de la technique et de la programmation, comme ceci est par ailleurs aussi le cas de tous les robots fischertechnik. Vous commencez par une simple maquette et progressez jusqu'à l'atteinte de systèmes de plus en plus vastes, dotés de possibilités passionnantes. Mais il va de soi qu'une construction méticuleuse et une mise en service attentionnée occupent toujours le premier plan, indépendamment de la maquette à réaliser.

# **Principes de l'interface**

■ Nous vous recommandons de vous familiariser avec l'interface au moyen de quelques expérimentations, avant de passer à la construction des différentes maquettes. Pour ce faire, veillez à la disponibilité du manuel du logiciel ROBO Pro, afin que vous puissiez le consulter immédiatement en cas de problèmes.

Après l'installation du logiciel, vous pouvez raccorder l'interface à votre microordinateur au moyen du câble fourni. Démarrez maintenant le programme ROBO Proet ouvrez le menu « Test de l'Interface ».

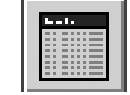

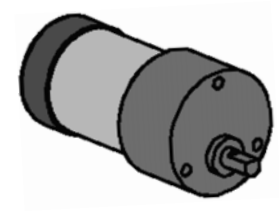

### Moteur électrique

Reliez les raccords du moteur électrique au raccord M1. Cliquez sur la sélection « Gauche » ou « Droite » avec la souris. Le moteur démarre à sa vitesse maximale. Servez-vous du régulateur de la barre pour régler la vitesse de rotation. L'opération prend fin dès l'actionnement du bouton « Stop ».

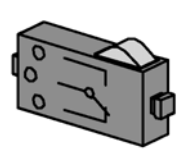

### Boutons

Raccordez ensuite un bouton (contact à fermeture) à l'entrée numérique I1 et observez ce qui se passe sur l'écran d'affichage du test si vous actionnez le bouton. Un affichage optique (crochet) signale l'état du bouton. Raccordez le bouton comme contact à ouverture et observez le résultat de cette opération. L'affichage d'état « Commutateur fermé » s'affiche en premier lieu. Cet affichage s'efface dès que vous actionnez le commutateur.

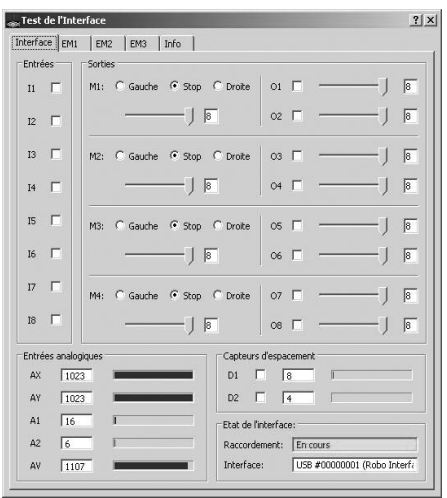

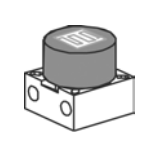

### Photorésistance

Raccordez la photorésistance fournie aux raccords AX ou AY.

Modifiez la luminosité de la photorésistance en la couvrant progressivement au moyen d'une bande de papier noire. Que va-t-il se passer ? Vous constatez une modification de la colonne lumineuse bleue et de la valeur de l'entrée utilisée.

Le test de l'interface est très bien expliqué au chapitre 2 du manuel. Le manuel peut aussi vous être utile en cas de difficultés entre votre ordinateur et l'interface et le logiciel – n'hésitez pas à le consulter !

■ Maintenant, c'est parti. Vous êtes familiarisé avec l'interface et la programmation et pouvez vous lancer dans la résolution de la première tâche. Commencez par la construction de la maquette de base en vous servant des instructions de construction.

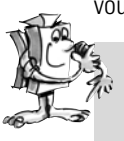

### **Tâche 1 – ROBO Pro niveau 1 :**

**Votre véhicule à chenilles doit se déplacer tout droit durant 6 secondes, virer vers la gauche par la suite après 3 secondes et s'immobiliser.**

Et voici les étapes à suivre pour votre première programmation, que nous voulons encore encadrer un petit peu. Cliquez d'abord sur le bouton « Fichier – Nouveau fichier ». Votre programme commence par un bonhomme vert signalant le démarrage du programme.

Ensuite, vous devez disposer de 2 pictogrammes de moteur. Placez le premier pictogramme sous le démarrage du programme de façon à ce que la liaison soit établie automatiquement. Déplacez la souris sur le pictogramme du moteur et mettez l'écran des paramètres en circuit (bouton droit de la souris). C'est ici que vous réglez la sortie moteur sur « M1 » et le sens de rotation d'action sur « Gauche ». Validez par « OK ». Ajoutez le deuxième pictogramme de moteur de la même façon et répétez l'opération pour la sortie moteur « M2 ».

Le déroulement du programme doit patientez durant une certaine période par la suite. Veuillez utiliser le pictogramme du temps d'attente pour ce faire. Vous placez ce pictogramme sous le deuxième moteur et réglez le temps sur 6 secondes.

Ensuite, le véhicule à chenilles doit tourner durant 3 secondes. Pour ce faire, ajoutez à nouveau les deux pictogrammes de moteur pour M1 et M2. M1 doit tourner à gauche et M2 à droite. Ajoutez ensuite le pictogramme du temps d'attente, étant donné que les deux moteurs doivent travailler durant 3 secondes, et placez la valeur sur 3 secondes.

Vous devez arrêter les deux moteurs par la suite. Cette manoeuvre est effectuée, de la même façon que pour la rotation, par l'ajout des deux pictogrammes de moteur et du paramètre « Stop ».

Pour terminez, il ne vous reste plus qu'à ajouter le pictogramme du « bonhomme rouge » signalant la fin du programme. Votre premier programme est fin prêt et vous pouvez l'enregistrer. Testez ensuite le programme en mode Online. Pour ce faire, cliquez sur le bouton « Lancer le programme en mode Online».

Vous pouvez charger le programme dans l'interface, si tout a été correctement programmé. Pour ce faire, cliquez sur le bouton « Télécharger le programme dans ROBO Interface ». Validez les paramètres de la fenêtre de téléchargement. La maquette se met en marche immédiatement après le téléchargement. Sauf qu'elle est encore reliée au câble USB. Chargez le programme une nouvelle fois, mais activez « Lancer le programme via la touche de l'interface ». Vous pouvez retirer le câble après l'achèvement de la transmission du programme. Appuyez sur la « Touche PROG » de l'interface pour démarrer le programme.

Le programme final est à votre disposition sous :

#### **C:\Programmes\Robopro\Exemples de programmes\Robo\_Explorer\Maquette de base\_1.rpp**

Mais tout ceci était certainement trop simple pour vous. Mais nous tenons à vous familiariser lentement avec le programme. Nous allons donc procéder à une petite extension de la tâche.

# **La maquette de base**

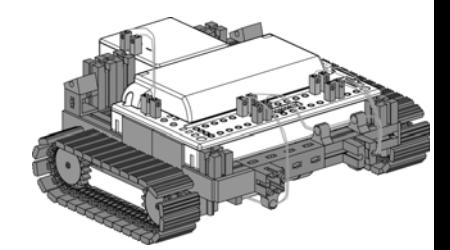

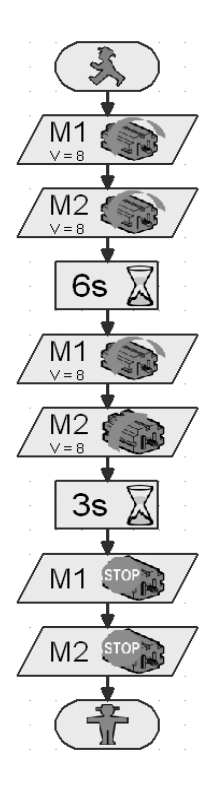

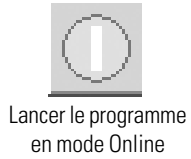

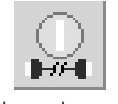

Télécharger le programme dans ROBO Interface

### **Commande par**

### **impulsions**

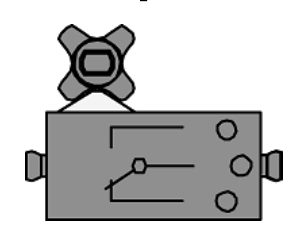

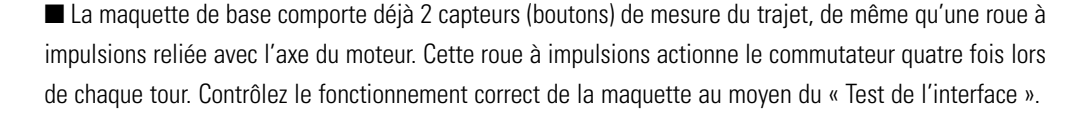

#### **Tâche 2 – ROBO PRO niveau 1 :**

**Votre véhicule à chenilles doit avancer de 50 impulsions. Ensuite, il devrait tourner vers la gauche durant 11 impulsions avant de s'immobiliser. Des Informations utiles quant au compteur d'impulsions figurent au chapitre 3.6.3 du manuel.**

#### **Solution**

Mettez d'abord les deux moteurs en circuit. Ajoutez ensuite le compteur d'impulsions. Modifiez les paramètres pour un nombre d'impulsions de 50. Ajoutez encore 2 pictogrammes de moteur. M1 continue de tourner vers la « Gauche », tandis que vous commutez M2 sur « Droite ».. Cette orientation devrait durer 11 impulsions. Pour terminez, vous devez à nouveau ajouter 2 pictogrammes de moteur et leur appliquer un « Stop ». Transmettez le programme et testez-le sur votre véhicule.

Vous obtenez huit au lieu de quatre impulsions par tour de la roue à impulsions, si vous réglez le programme sur le type d'impulsion « 0 -> 1 (croissant) » ou « 1 -> 0 (décroissant) » dans l'écran des paramètres du compteur d'impulsions. Ceci signifie que le nombre d'impulsions par trajet parcouru est doublé et que la précision de mesure du trajet s'accroît.

Le programme final est à votre disposition sous :

#### **C:\Programmes\Robopro\Exemples de programmes\Robo\_Explorer\Maquette de base\_2.rpp**

### **Sous-programmes**

Compteur d'impulsions

50

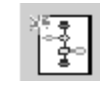

Créer un nouveau sous-programme

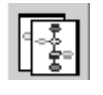

Copier le sous-programme actuel

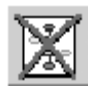

Effacer le sous-programme actuel

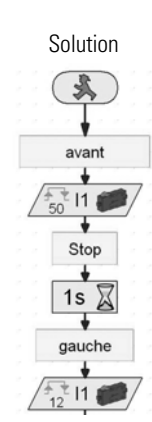

■ Vous avez certainement remarqué que chaque élaboration d'un programme pose pour condition de placer les moteurs lors de chaque nouvelle orientation ou d'un arrêt. Ceci a souvent pour effet d'accroître rapidement la confusion au sein de programmes plus volumineux et de transformer la recherche d'éventuels défauts en véritable jeu de patience.

ROBO PRO vous propose de faire appel à une solution plus élégante au moyen de « sous-programmes ». Veuillez lire le chapitre 4.1 du manuel dans ce contexte. Il est cependant important de commuter ROBO PRO sur le **niveau 2**.

#### **Tâche 3 – ROBO PRO niveau 2 :**

**Le véhicule à chenilles doit se déplacer sur les lignes d'un carré. Utilisez les paramètres 50 et 11 comme pour la première tâche. Elaborez un sous-programme pour chaque sens de marche et pour chaque arrêt.**

Elaborez d'abord le sous-programme « En avant » (voir chapitre 4 du manuel ROBO PRO). Marquez les éléments du programme et copiez-les dans la mémoire temporaire. Ensuite, vous élaborez les sousprogrammes « Gauche » et « Stop ». Intégrez les éléments du programme « En avant » de la mémoire intermédiaire dans le programme actuel et modifiez les paramètres en conséquence. Servez-vous d'une vitesse de rotation réduite pour l'orientation. Nous avons illustré un extrait de la tâche, afin de vous donner une meilleure idée des opérations. Le tableau ci-après est destiné à vous donner une vue d'ensemble de la programmation des moteurs en fonction du sens de marche.

# **fischertechnik**

**40**

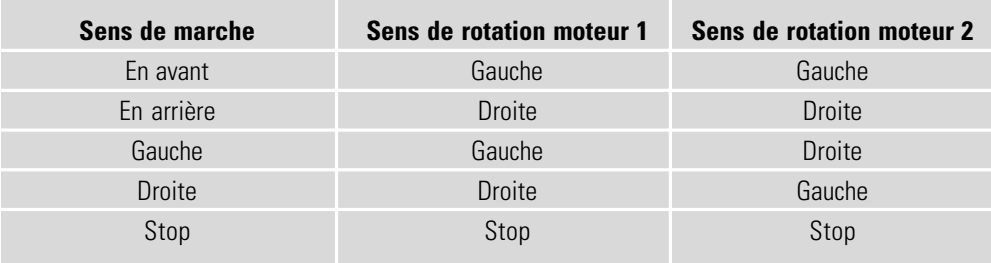

Tous les moteurs des programmes de démonstration ont été programmés au moyen de ce tableau. Programme final :

**C:\Programmes\Robopro\Exemples de programmes\Robo\_Explorer\Maquette de base\_3.rpp**

#### **Tâche 4 – ROBO PRO niveau 3 :**

**Le robot ne suit pas les lignes du carré avec précision. Posez-vous les questions suivantes et vérifiez : Quelle est la cause de l'irrégularité ? Que puis-je faire pour améliorer le résultat ?**

#### **Astuce :**

Synchronisez les moteurs M1 et M2 au moyen des boutons I1 et I2 de façon à ce que la maquette se déplace exactement tout droit. Nous vous avons fourni le sous-programme fin prêt « sync\_droit » pour se faire. Il suffit d'entrer le nombre d'impulsions comme constante au niveau de l'entrée du sousprogramme de couleur orange (voir maquette de base\_4.rpp). Vous pouvez procéder de même dans le sous-programme « sync\_orientation » et entrer le nombre d'impulsions de l'angle de rotation.

#### Programme final :

#### **C:\Programmes\Robopro\Exemples de programmes\Robo\_Explorer\Maquette de base\_4.rpp**

■ Vous venez de vous familiariser avec le fonctionnement de la maquette de base et votre robot est donc prêt pour réagir à différents signaux venus de l'extérieur.

Vous devez équiper votre véhicule à chenilles de capteurs, si vous voulez qu'il identifie son environnement et exécute certaines tâches. Les suggestions de maquettes ci-après vous montrent les différentes variantes de véhicules à chenilles équipés de différents capteurs. Ils doivent notamment identifier différents trajets, la lumière ou les couleurs, mais également des sources de chaleur ou des espacements. Les différents programmes ont été consignés au répertoire :

C:\Programmes\Robopro\Exemples de programmes\Robo\_Explorer\

Les halls industriels déserts où les véhicules de transport se déplacent comme par magie font toujours de l'effet dans les réalisations télévisées. Ces systèmes sont partiellement commandés par des lignes de transmission de données intégrées au sol ou des repères tracés sur le sol.

Votre propre robot devrait se déplacer le long d'une ligne noire, s'il a été correctement programmé.

Vous devez d'abord monter le dépisteur aux termes des instructions de construction avant de démarrer la programmation. Un parcours expérimental avec l'impression de la ligne noire est compris dans la boîte de construction. La ligne à longer par le dépisteur devrait être une droite pour commencer.

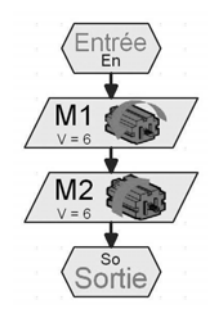

Sous-programme « Gauche »

# **Véhicules sur chenilles autonomes**

### **Dépisteur**

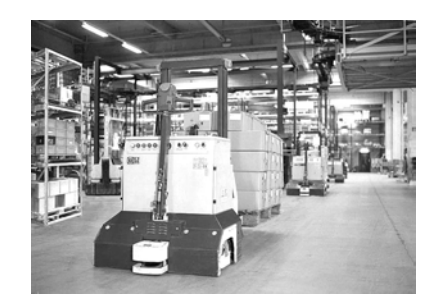

### **F** ○○○○○○○○○○○○○○ ○○○○○○○○○○○○○○○○○○○○○○○○○○○○○○○○○○○○○○○○○○○○○○○○○ ROBO EXPLORER MANUEL D'ACCOMPAGNEM

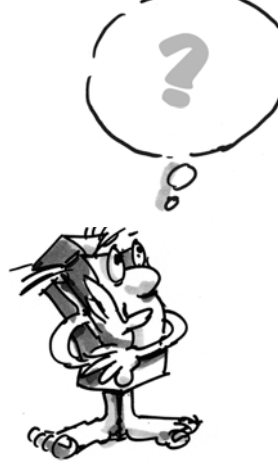

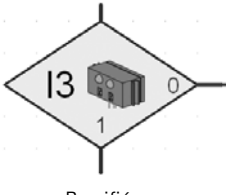

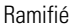

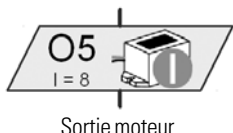

de la sonnerie

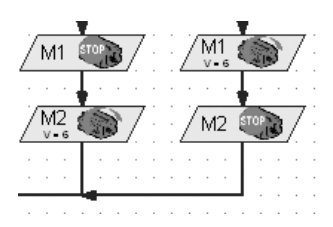

#### ■ **Comment la maquette devra-t-elle fonctionner?**

Le robot doit trouver une ligne noire sur un fond blanc et longer cette ligne. Pour ce faire, vous avez monté le dépisteur IR dans votre maquette. L'élément de construction émet une lumière infrarouge sur la voie. Cette lumière est réfléchie selon le revêtement respectif de la voie et mesurée par des phototransistors. Répercussions sur votre programmation : les revêtements clairs/blancs réfléchissent la lumière et vous obtenez la valeur 1. Un revêtement noir ne réfléchit pas la lumière, ce qui donne la valeur 0. Votre robot a trouvé la voie (ligne noire) et peut la suivre du moment que les deux transistors signalent la valeur 0.

#### **Tâche 1 – ROBO PRO niveau 2 :**

**Votre véhicule à chenilles doit être placé sur une piste noire droite et la longer. Un signal acoustique d'une durée d'une seconde doit retentir dès qu'il dévie de la piste ou que la fin de la piste est atteinte.**

**Veuillez diviser le programme en un programme principal d'interrogation des capteurs et un sous-programme pour le déplacement tout droit, le signal de la sonnerie et l'arrêt.**

#### **Encore quelques petites astuces :**

Vérifiez la détection de la piste du capteur au moyen du test de l'interface. Une détection erronée du noir et blanc pourrait trouver son origine dans des sources lumineuses perturbatrices (p. ex. le soleil). Il se pourrait qu'il soit requis de positionner le capteur plus près de la piste ou de le protéger au moyen d'un panneau.

#### Programme final : **Dépisteur\_1.rpp**

■ Nous sommes convaincus que votre première solution ne vous donnera pas satisfaction – bien qu'il soit évident que le robot longe la piste sur un petit trajet. Sauf que vous ne pouvez pas le réajuster, qu'il quittera la piste marquée avant de s'immobiliser et de vous signaler son arrêt.

#### **Tâche 2 – ROBO PRO niveau 2 :**

**Vous devez étendre les ramifications d'interrogation du phototransistor du programme principal, de façon à ce que le robot puisse détecter qu'il ne suit plus la piste avec exactitude. Ensuite, il devrait corriger son sens de marche en conséquence. Une petite astuce à ce sujet vous est donnée dans l'extrait du programme à gauche.**

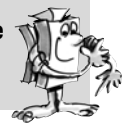

C'est déjà nettement mieux. Votre robot longe la piste voulue avec précision. D'autres robots assumeront le chargement à transporter en fin de piste ou rechargeront le robot, si nous reprenons l'exemple d'un hall industriel. La charge nouvellement assumée pourra être transportée en retour jusqu'au point de départ.

Programme final : **Dépisteur\_2.rpp**

# **FIORO EXPLORER MANUEL D'ACCOMPAGNEMENT**

#### **Tâche 3 – ROBO PRO niveau 2 :**

**Votre robot s'est déplacé le long d'une certaine ligne noire dans le cadre des tâches précédentes. La nouvelle tâche concerne la recherche d'une ligne. Pour ce faire, il devra d'abord tourner en rond. S'il ne trouve pas de piste, il devra avancer un petit peu et se mettre à nouveau à la recherche. Votre robot devra suivre la piste dès qu'il l'aura trouvée. Il doit redémarrer la recherche dès que la piste a pris fin ou s'il la perd.**

#### **Astuce :**

Rappelez-vous la première tâche de la maquette de base. Le robot devait tourner de 90 degrés dans ce cas. Vous avez résolu ce problème par une commande des voies à parcourir. Cette technique peut aussi présenter certains avantages dans le cas objet de la présente tâche.

Vous devez créer un propre sous-programme appelé « Recherche de trace » pour la recherche de la piste. La figure est uniquement destinée à vous donner une idée de sa réalisation.

Ecrivez encore un sous-programme avec les dénominations à gauche. Les commandes « En avant » et « Stop » ont déjà été créées.

Le programme principal et tous les sous-programmes du dépisteur sont prêts. Vous avez maintenant pour mission de les intégrer dans le programme de façon à ce qu'ils puissent exécuter la tâche 3.

#### Programme final : **Dépisteur\_3.rpp**

Les parcours à suivre jusqu'à présent étaient toujours composés d'une droite. Mais il se produit aussi que les parcours aient des virages. Ceci est notamment le cas dans des installations industrielles affectées au transport des marchandises ou pièces à usiner de machine en machine.

#### **Tâche 4 – ROBO PRO niveau 2 :**

**Le parcours expérimental comprend différents virages dotés de rayons divergents. Pensez également à utiliser différentes vitesses de M1 et M2 dans vos expérimentations sur un parcours circulaire. Quels sont les paramètres permettant au robot de suivre le parcours le plus rapidement ? Prenez note des résultats sur un petit tableau.**

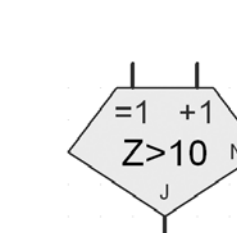

Boucle de comptage

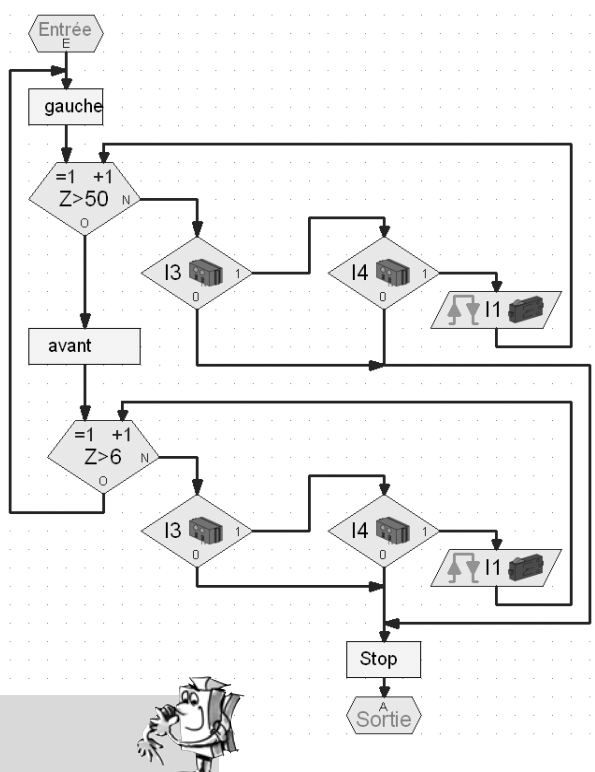

**43**

# **Robot pour tunnel, capteur d'espacement et de température**

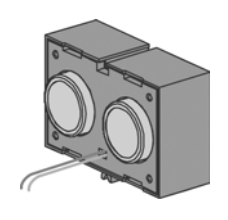

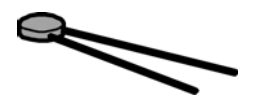

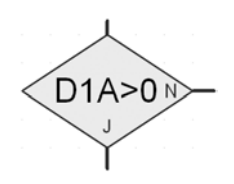

■ Le capteur de mesure de l'espacement et la résistance NTC vous proposent des possibilités d'extension de votre maquette pour le transformer en robot professionnel.

Mesurer les espacements et les températures et engager des mesures auxiliaires si besoin est. Où pensez-vous que de tels robots peuvent faire preuve de leurs capacités ? Nous sommes certains que vous connaissez de nombreux domaines d'activités dans ce contexte. Notre exemple tient du domaine de la protection et de la lutte contre les incendies dans des tunnels automobiles et ferroviaires.

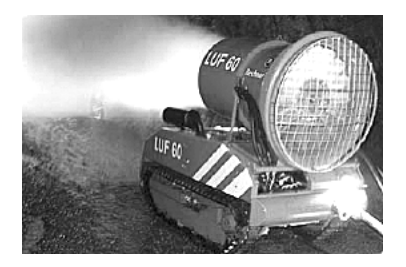

La mission d'un robot consiste à s'approcher du foyer de l'incendie, à mesurer les températures dans le tunnel et à signaler les données respectives à une centrale. Dans la plupart des cas, les robots sont équipés d'un équipement d'extinction mobile à utiliser en fonction des conditions existantes sur site.

Veuillez suivre les instructions de construction de la maquette « Robots pour tunnels » scrupuleusement. Le capteur d'espacement est à raccorder aux raccords D1.

#### **Tâche 1 : ROBO PRO niveau 2**

**La mission ressemble à celle du dépisteur longeant une ligne, sauf que le nouveau robot devra parcourir une certaine distance le long d'un mur en respectant un espacement défini (environ 20 cm).**

Programme final : **Tunnel\_1.rpp**

■ Mais revenons d'abord à un robot d'extinction des incendies pour la prochaine tâche. Il utilise des capteurs d'espacement comparables à ceux de votre propre robot pour longer le mur. Sauf qu'il se sert de capteurs thermiques pour détecter le foyer de l'incendie. Le capteur thermique correspond à la résistance NTC par rapport à votre maquette. La caractéristique physique de cet élément de construction est que la valeur de résistance baisse dès que la température s'accroît. Vous pouvez aussi tester cette modification dans le cadre du test de l'interface. Raccordez la résistance NTC au raccord AY. Tenez une source de chaleur devant la résistance NTC et observez la barre bleue de l'AY.

#### **Tâche 2 : ROBO PRO niveau 2**

**Etendez le programme en demandant au robot de longer le mur du tunnel. Mesurez également la chaleur actuelle au moyen du raccord AY. Votre robot devrait s'arrêter et émettre un signal d'avertissement au moyen de la sonnerie dès le dépassement d'une température définie. Une lumière d'avertissement rouge devrait clignoter en même temps que la sonnerie.**

**Votre robot devrait faire demi-tour après cette extinction simulée et revenir au point de départ.**

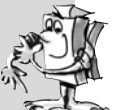

Programme final : **Tunnel\_2.rpp**

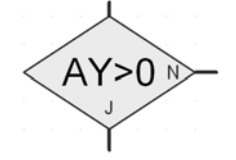

#### **Astuce :**

Votre robot est équipé d'un seul capteur d'espacement et il doit donc disposer d'un deuxième mur à longer pour revenir au point de départ.

Vous pouvez intégrer l'extinction du feu dans votre programme, si vous disposez d'un moteur et d'une hélice supplémentaires dans votre collection fischertechnik.

■ Le prochain capteur à découvrir est le capteur chromatique. La figure ci-contre veut servir d'exemple pour un emploi industriel. Vous voyez que les flacons de peinture mal alignés sont rejetés.

La lumière réfléchie par la marchandise à sonder est reçue, numérisée et interprétée au moyen d'un ordinateur et d'un logiciel. Le capteur a pour mission d'identifier les différentes couleurs et d'envoyer les données mesurées à l'interface.

Le capteur chromatique est intégré à la maquette de l'identificateur de couleurs. Son conducteur noir est raccordé à A1, son conducteur rouge à + et son conducteur vert à -. Veuillez utiliser les surfaces colorées imprimées sur le parcours pour le premier test du programme.

#### **Tâche 1 – ROBO PRO niveau 2 :**

**Veuillez contrôler les valeurs sorties par l'interface pour les différentes couleurs dans le test de l'interface. Utilisez aussi le noir et le blanc en dehors des 3 coloris déterminés.**

**Elaborez un petit tableau et prenez note des valeurs mesurées. N'oubliez pas d'observer les modifications dues à la distance par rapport à la surface colorée et la lumière environnante.**

# **Tâche 2 – ROBO PRO niveau 2 :**

**Créez un petit programme permettant au capteur de détecter la surface verte. La sonnerie est activée durant une seconde si la valeur mesurée se situe dans la plage de valeurs définie. Le programme bascule dans le démarrage par la suite.**

Programme final : **Identificateur de couleurs\_2.rpp**

#### **Astuce :**

Servez-vous des trois lampes avec les capuchons lumineux de différentes couleurs, déjà montées dans la maquette, pour la mise en oeuvre de la prochaine tâche.

# **Identificateur de couleurs**

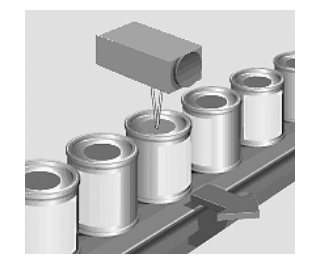

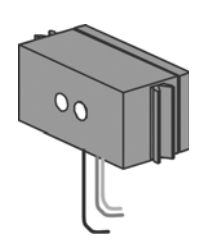

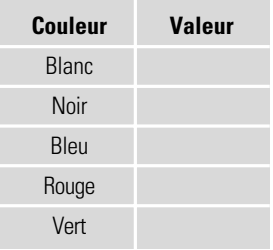

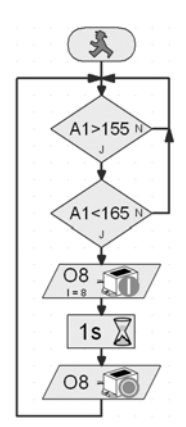

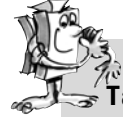

#### **Tâche 3 – ROBO PRO niveau 3 :**

**Ecrivez un programme permettant à votre robot de se déplacer tout droit en suivant un parcours défini. Ce parcours sera doté de trois surfaces de couleurs. Le robot devrait s'immobiliser durant 3 secondes dès que le capteur a identifié une couleur. Durant cette période, le robot devra commuter les lampes correspondantes à la couleur identifiée et déclencher un signal acoustique au moyen de la sonnerie. Il se déplacera sur la prochaine surface et redémarrera son travail. Pour terminer, il se rendra sur la dernière surface, signalera le résultat de son travail et s'immobilisera.**

Programme final : **Identificateur de couleurs\_3.rpp**

# **Maquette générale Explorer**

■ Tous les actionneurs et capteurs nécessaires pour un robot autonome sont compris dans la maquette « EXPLORER ». Vous disposez donc du matériel, qu'il vous faut pour vous lancer dans la solution sans limites de tâches simples et compliquées. Les niveaux de construction précédents étaient restreints à l'emploi d'un seul capteur pour se familiariser avec les possibilités d'utilisation.

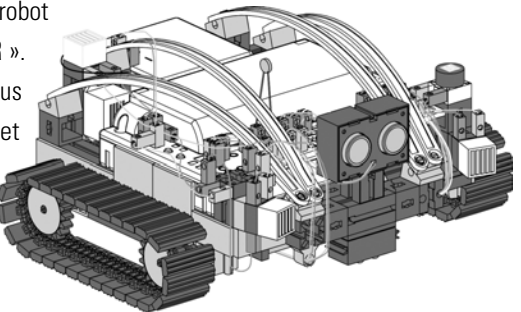

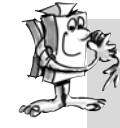

### **Tâche 1 – ROBO PRO niveau 2 :**

**Programmez votre robot de façon à ce qu'il se déplacer vers un obstacle existant. Il devrait réduire sa vitesse d'approche de 50 % dès l'atteinte d'un espacement d'environ 60 cm. Il devra s'immobiliser à une distance de 40 cm. Pour autant que l'obstacle approche de votre robot, ce dernier devra ralentir à partir d'une distance de 20 cm et reculer rapidement à partir d'une distance de l'obstacle de 10 cm.**

Programme final : **Explorer\_1.rpp**

#### **Tâche 2 – ROBO PRO niveau 2 :**

**Votre robot part à la découverte de son environnement. Elaborez un programme pour l'utilisation de 2 capteurs – le dépisteur et le capteur d'espacement. Le robot devra d'abord suivre une ligne noire sur un parcours expérimental. Veuillez placer un obstacle sur ce parcours. Le robot devrait s'arrêter environ 10 cm devant l'obstacle et reculer d'un centimètre. Ensuite, il devra faire demi-tour et suivre la piste dans le sens inverse.**

Programme final : **Explorer\_2.rpp**

#### **Tâche 3 – ROBO PRO niveau 2 :**

**Extension sur trois capteurs pour le programme de la tâche 2 – identificateur de couleurs, capteur de température et photorésistance de mesure de la luminosité.**

**Différentes surfaces de couleurs se situent le long de la piste. Le robot les signale par des signaux acoustiques distincts. La lampe d'avertissement rouge devrait clignoter si la température ambiante est trop élevée en cours de marche. Votre robot met ses 2 phares en circuit dès que la pièce s'assombrit. Les phares se débranchent dès la luminosité est à nouveau suffisante.**

Programme final : **Explorer\_3.rpp**

■ En 2003, la planète Mars était si proche de la Terre que rarement auparavant. Les Européens et Américains ont profité de cette occasion pour y expédier leurs propres véhicules d'exploration. La mission : trouver des traces de vie.

Notre Explorer est un robot télécommandé que vous pouvez programmer pour partir à la découverte d'univers inconnus. Vous devez cependant disposer de l'équipement supplémentaire RF Data Link.

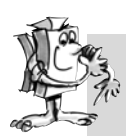

### **Tâche 4 – ROBO PRO niveau 3 :**

**Votre ordinateur assume le rôle de la centrale de commande de votre expédition sur Mars. La mission consiste à transmettre les valeurs mesurées d'un paysage de la planète Mars à la station au sol. Dans ROBO Pro, la commande de votre robot est réalisée au niveau du panneau de commande (voir chapitre 8 du manuel).**

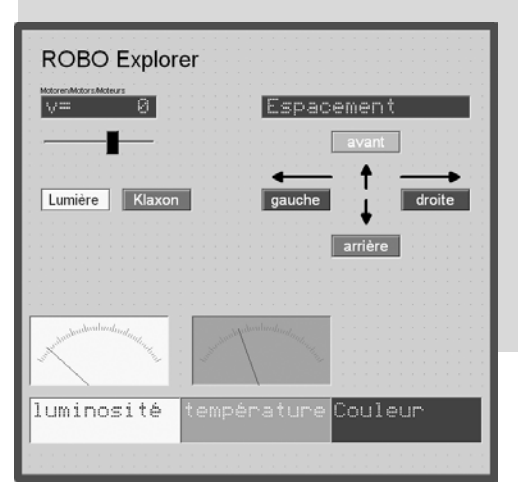

**Votre robot devrait être programmée de manière à ce qu'il puisse transmettre les valeurs mesurées propres à la couleur du sol, à la température, à la luminosité et aux obstacles. La commande du robot s'opère manuellement au moyen du panneau de commande du programme principal dans ROBO Pro.**

Programme final : **Explorer\_4.rpp**

# **Mars – en route à la découverte de la quatrième planète**

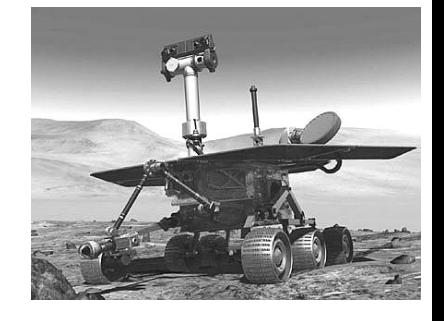

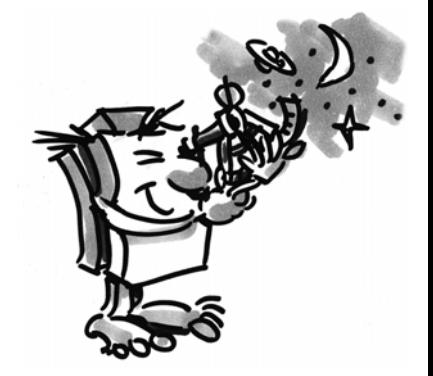

### **RoboCup Junior**

Vous venez d'achever toutes les tâches de familiarisation avec la construction des robots et la technique de programmation – et le moment est certainement venu de récolter les fruits de votre travail et de vous présenter avec la maquette du « robot de sauvetage » dans la ligue de sauvetage du RoboCupJunior.

**F** ○○○○○○○○○○○○○○ ○○○○○○○○○○○○○○○○○○○○○○○○○○○○○○○○○○○○○○○○○○○○○○○○○ ROBO E XPLORER M ANUEL D ´ ACCOMP AGNEMENT

### **Robot de sauvetage**

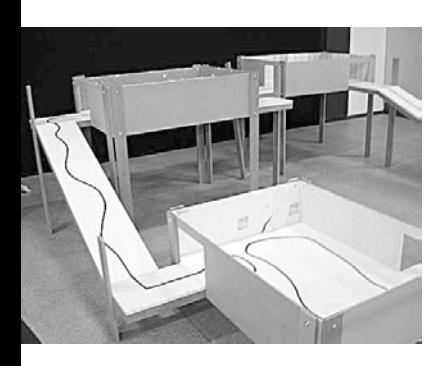

■ RoboCupJunior est une initiative mondiale d'enseignement orientée à des projets et consacrée à la promotion de manifestations régionales, nationales et internationales de robotique pour jeunes gens. RoboCupJunior a pour objectif de présenter l'univers des robots et leur utilisation aux enfants et adolescents.

Les tâches expliquées sur Internet sous

#### **www.robocupjunior.org**

vous permettront certainement de programmer votre robot de sauvetage pour ce concours.

La photo à gauche montre l'exemple d'un parcours que votre robot devrait assumer. Il doit accomplir différentes missions sur ce parcours, p. ex. se déplacer le long d'une ligne, chercher différentes figures sur le sol, traverser une porte etc. Est-ce que cela vous tenterait ?

### **Tuyaux et astuces**

■ Le plaisir de la robotique chute rapidement si les robots ne fonctionnent pas comme souhaité.

Bien qu'il soit parfois facile de détecter les petits défauts et d'y remédier.

### Câble

Procédez avec un maximum de précision. Les câbles doivent être coupés à la longueur prescrite, avant de dénuder leurs extrémités et de les relier fermement au moyen de connecteurs. Contrôlez le fonctionnement correct au moyen de la pierre lumineuse (38216) avec la lampe sphérique à emboîter (37869) et l'Accu Set.

### Alimentation en courant électrique

Un accumulateur presque vide est souvent à l'origine d'un dysfonctionnement de votre ROBO EXPLORER. L'interface signale une chute de la tension sous 5 Volts par une DEL rouge. Simultanément, l'interface se débranche automatiquement. Un dysfonctionnement peut aussi se présenter bien que l'accu ne soit pas encore épuisé. Une recharge de l'accu s'impose également dans un tel cas.

### Programmation

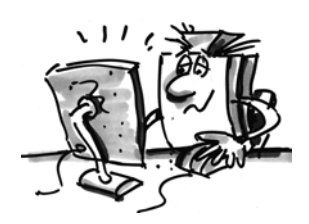

Une programmation erronée est souvent à l'origine d'un dysfonctionnement, si le robot ne fonctionne pas correctement bien que tous les problèmes mécaniques aient été résolus. ROBO PRO vous propose de passer par le mode Online, qui permet de suivre le déroulement du programme à l'écran. Vous pourrez y découvrir tous les petits défauts éventuellement intervenus en cours de programmation.

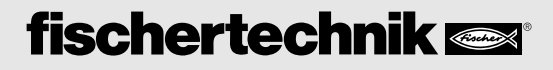